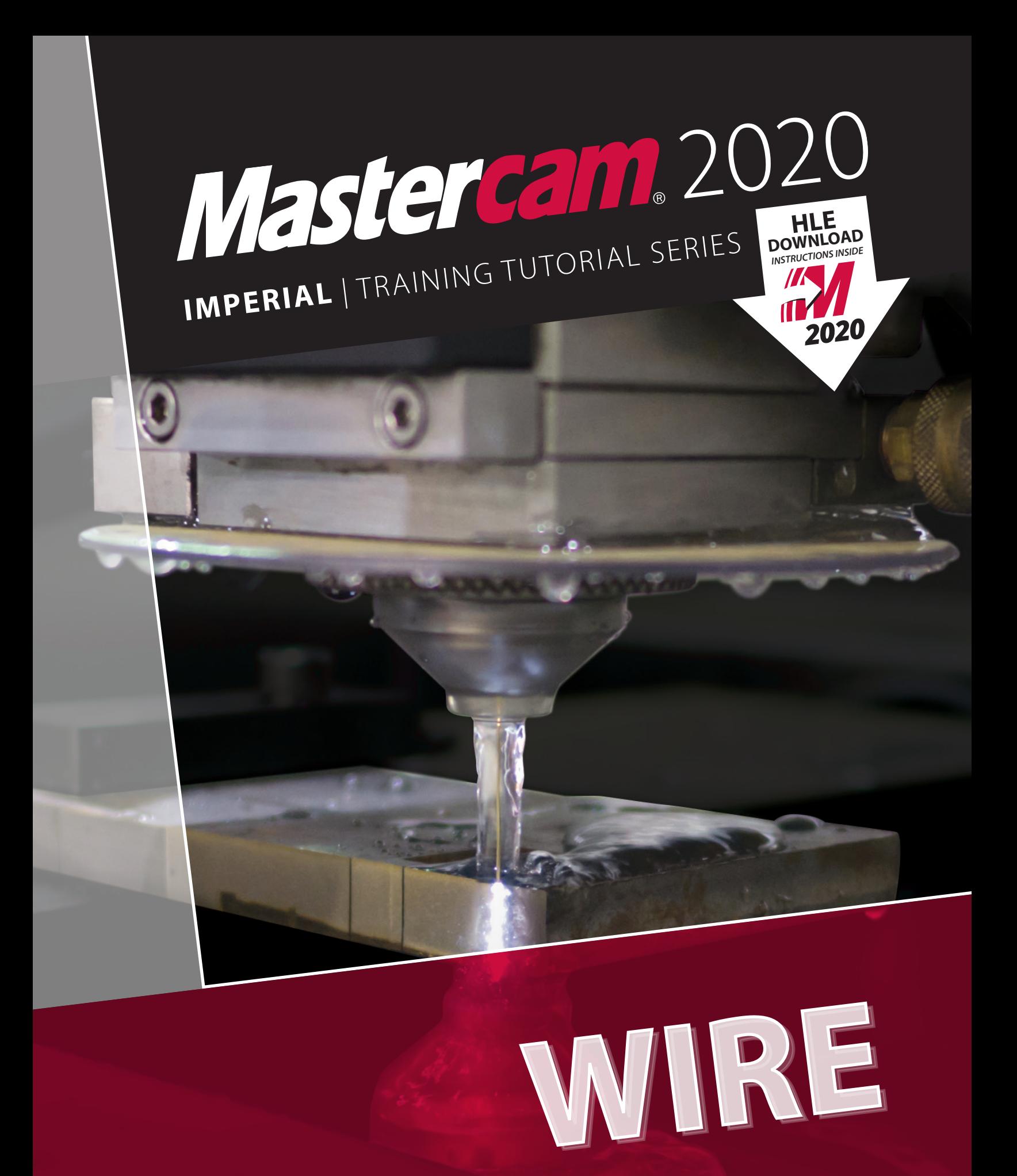

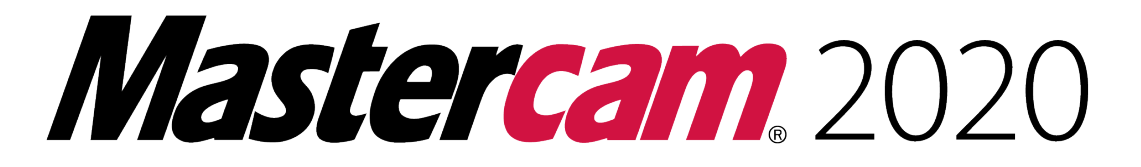

# **WIRE TRAINING TUTORIAL**

**To order more books:**

**Call 1-800-529-5517 or**

**Visit www.emastercam.com or**

**Contact your Mastercam dealer**

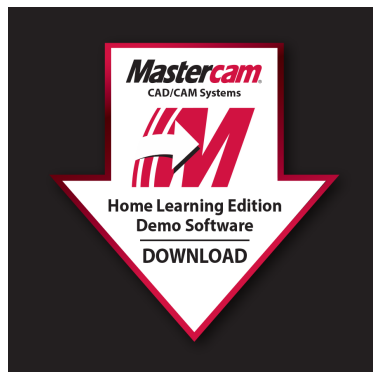

## **HOW TO DOWNLOAD:**

Mastercam Home Learning Edition (HLE) Demo Software

Visit www.eMastercam.com/files

Click on Mastercam Demo Software from the categories on the right.

**Proceed to download!** 

#### **Mastercam 2020 Wire Training Tutorial**

Copyright: 1998 - 2019 In-House Solutions Inc. All rights reserved

Software: Mastercam 2020

Authors: Mariana Lendel

ISBN: 978-1-77146-840-4

Date: September 5, 2019

#### **Notice**

In-House Solutions Inc. reserves the right to make improvements to this manual at any time and without notice.

#### Disclaimer Of All Warranties And Liability

In-House Solutions Inc. makes no warranties, either express or implied, with respect to this manual or with respect to the software described in this manual, its quality, performance, merchantability, or fitness for any particular purpose. In-House Solutions Inc. manual is sold or licensed "as is." The entire risk as to its quality and performance is with the buyer. Should the manual prove defective following its purchase, the buyer (and not In-House Solutions Inc., its distributer, or its retailer) assumes the entire cost of all necessary servicing, repair, of correction and any incidental or consequential damages. In no event will In-House Solutions Inc. be liable for direct, indirect, or consequential damages resulting from any defect in the manual, even if In-House Solutions Inc. has been advised of the possibility of such damages. Some jurisdictions do not allow the exclusion or limitation of implied warranties or liability for incidental or consequential damages, so the above limitation or exclusion may not apply to you.

## Copyrights

This manual is protected under International copyright laws. All rights are reserved. This document may not, in whole or part, be copied, photographed, reproduced, translated or reduced to any electronic medium or machine readable form without prior consent, in writing, from In-House Solutions Inc.

#### **Trademarks**

Mastercam is a registered trademark of CNC Software, Inc.

Microsoft, the Microsoft logo, are registered trademarks of Microsoft Corporation;

Windows 10 is a registered trademarks of Microsoft Corporation.

# <span id="page-3-0"></span>**Wire Projects**

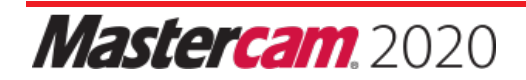

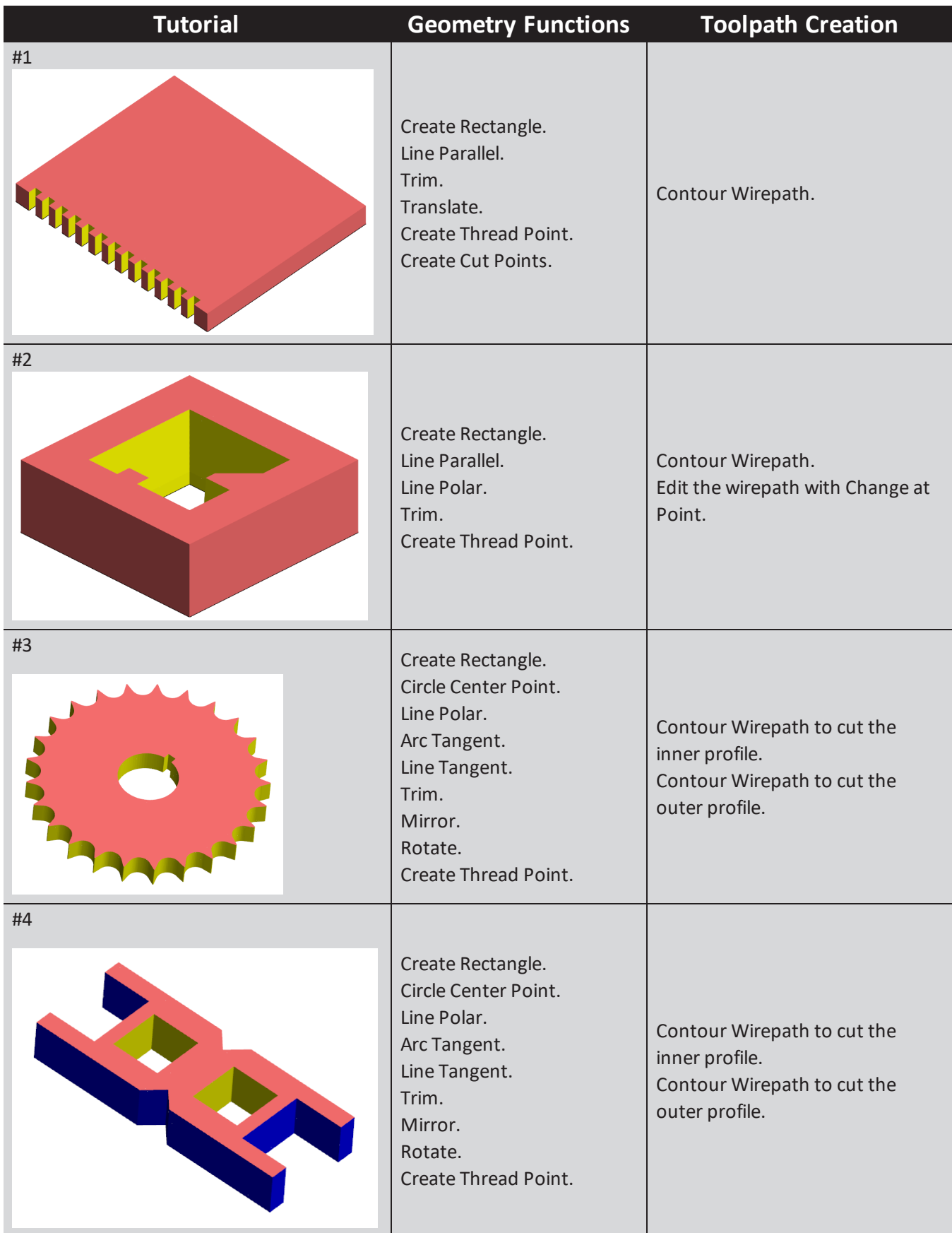

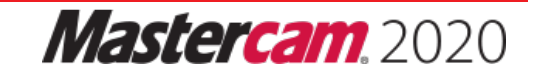

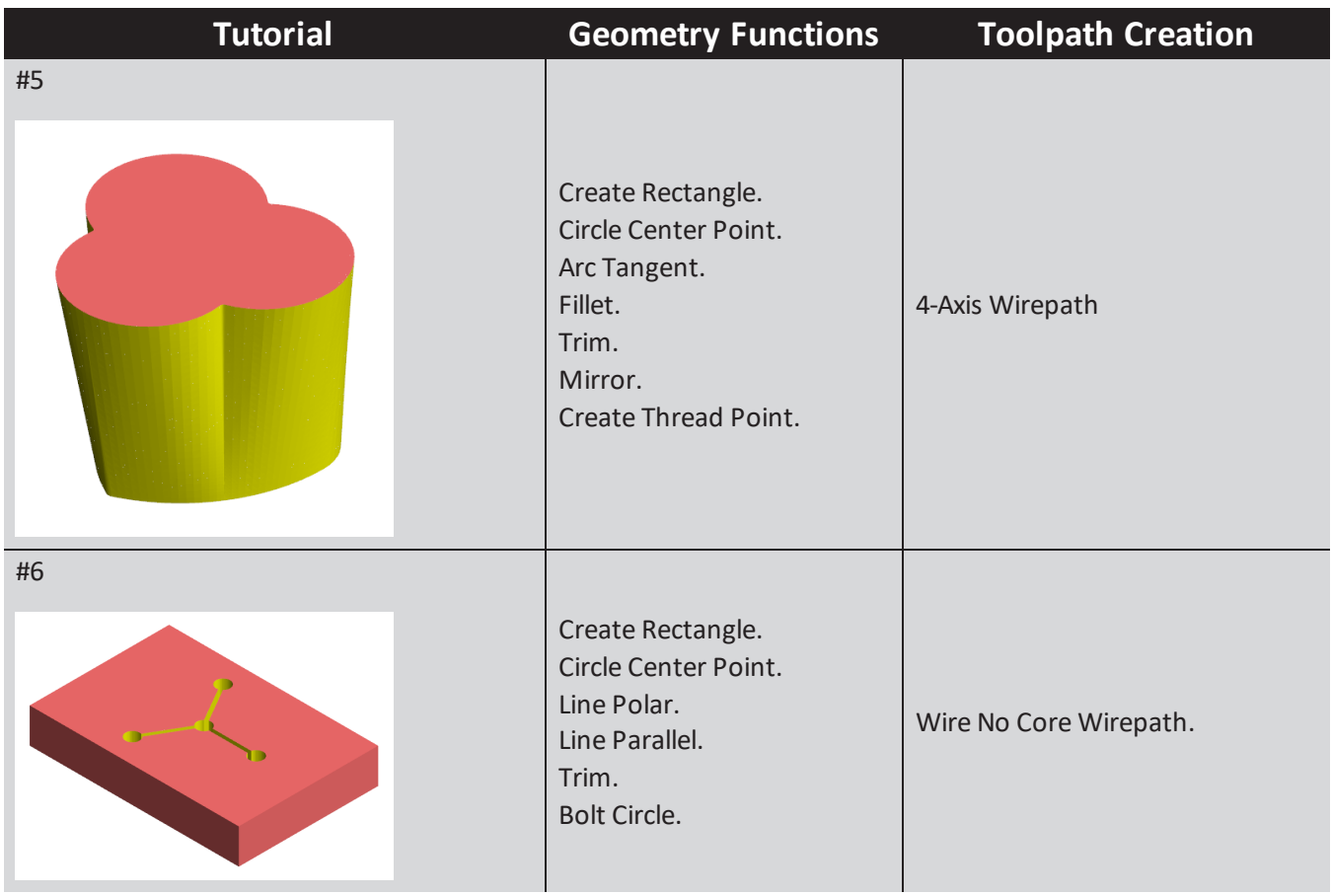

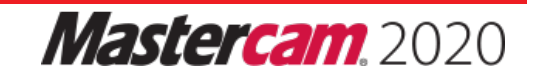

## **Table Of Contents**

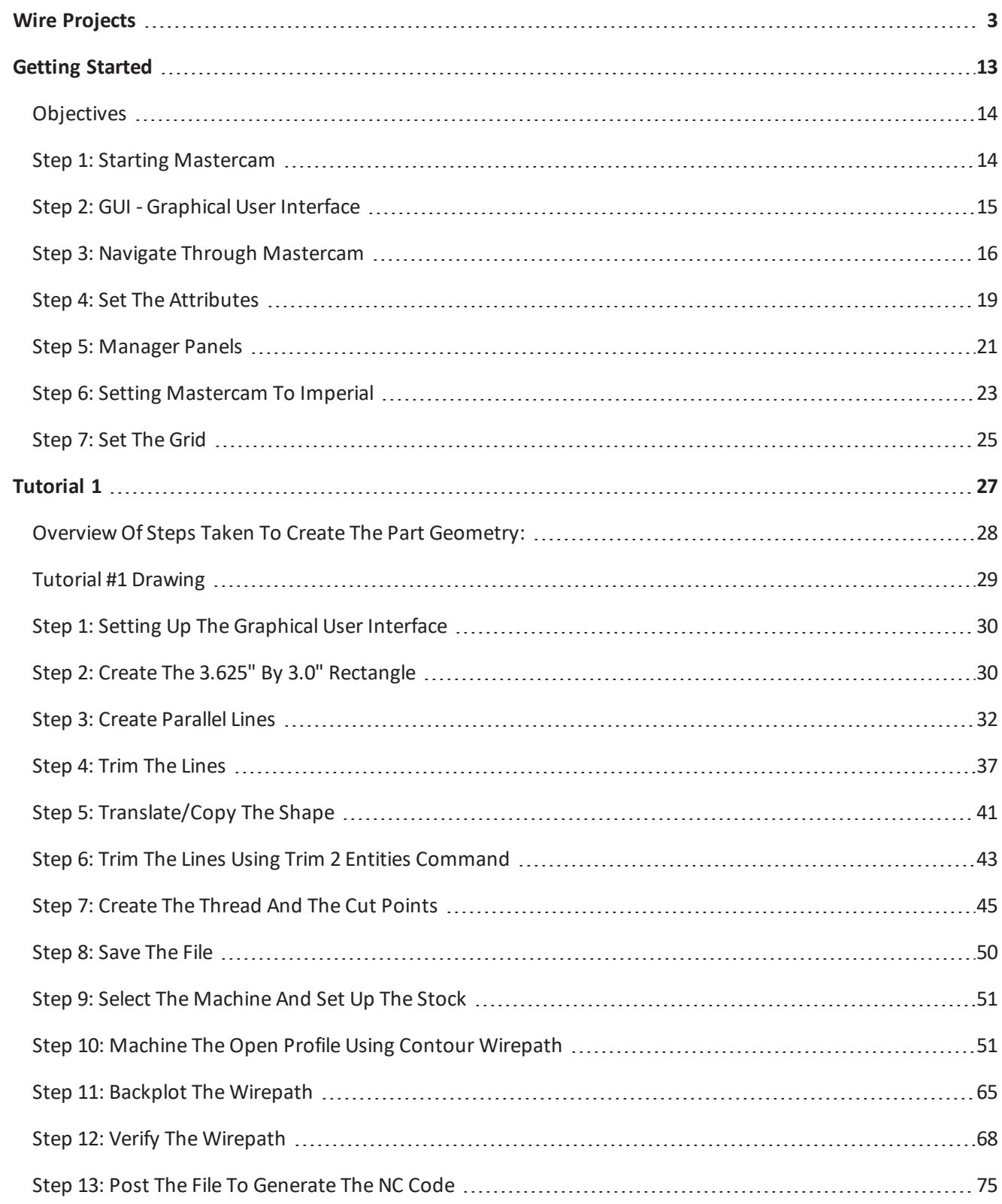

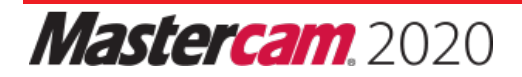

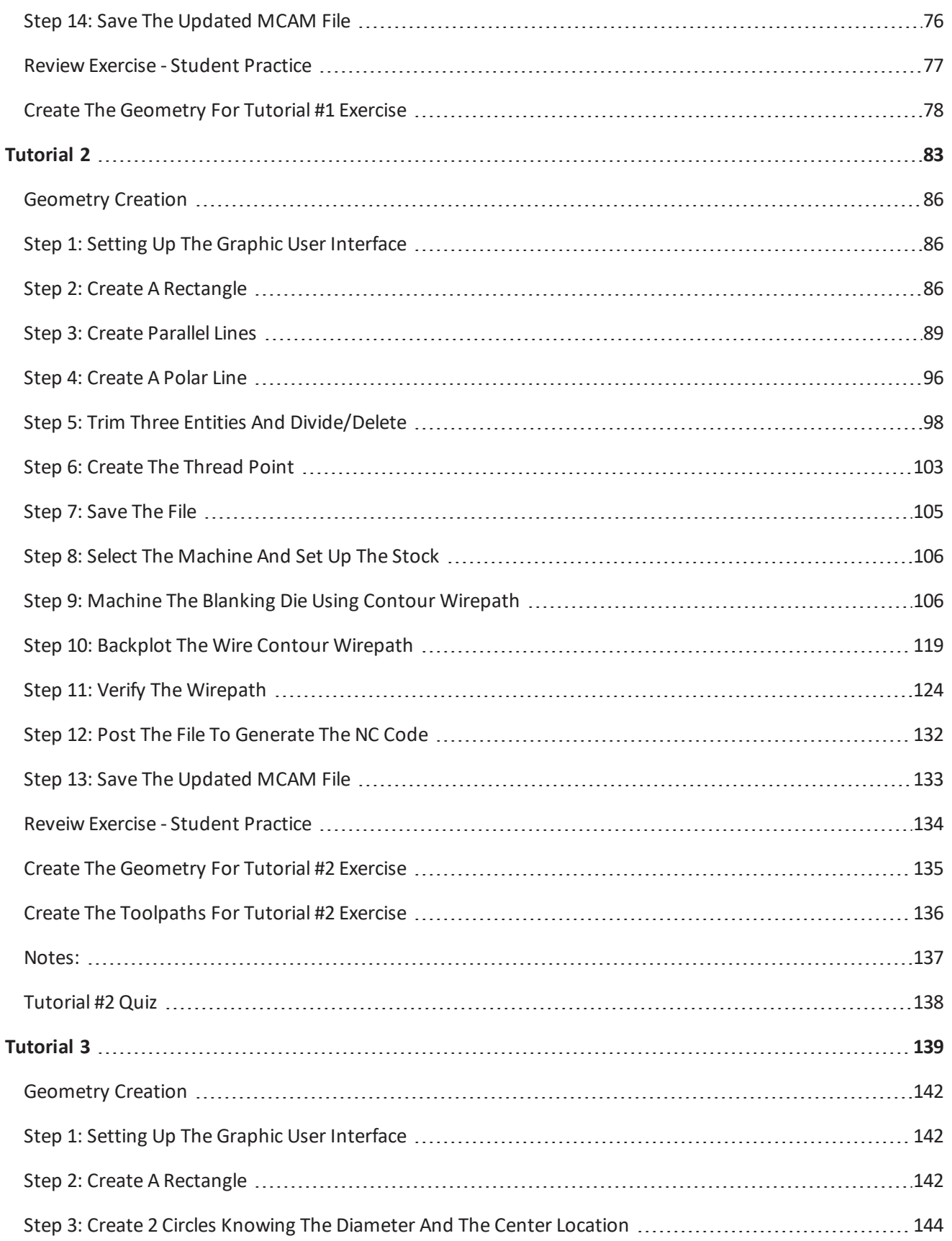

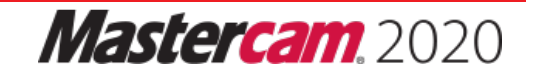

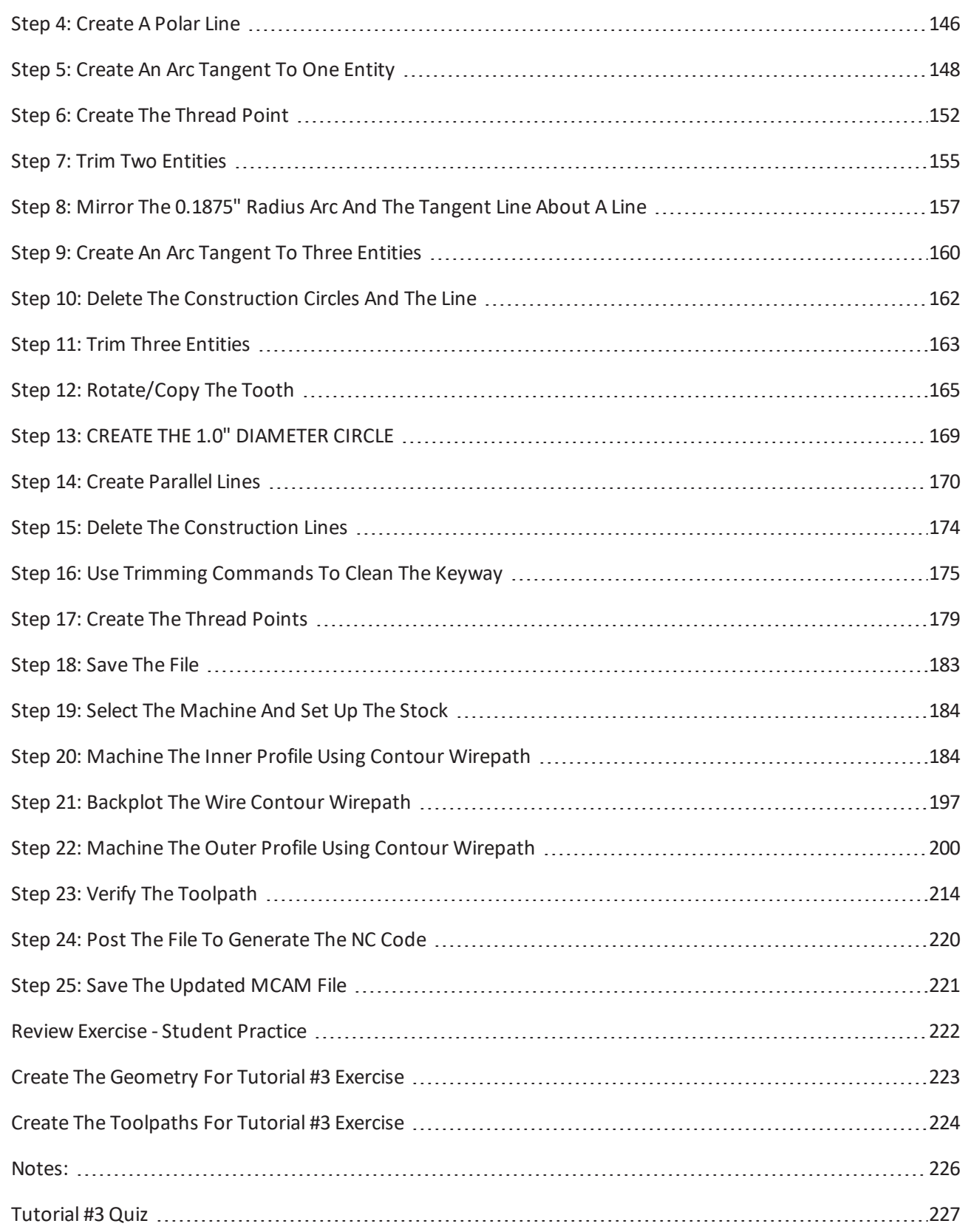

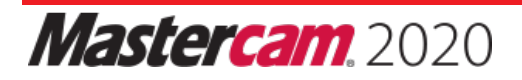

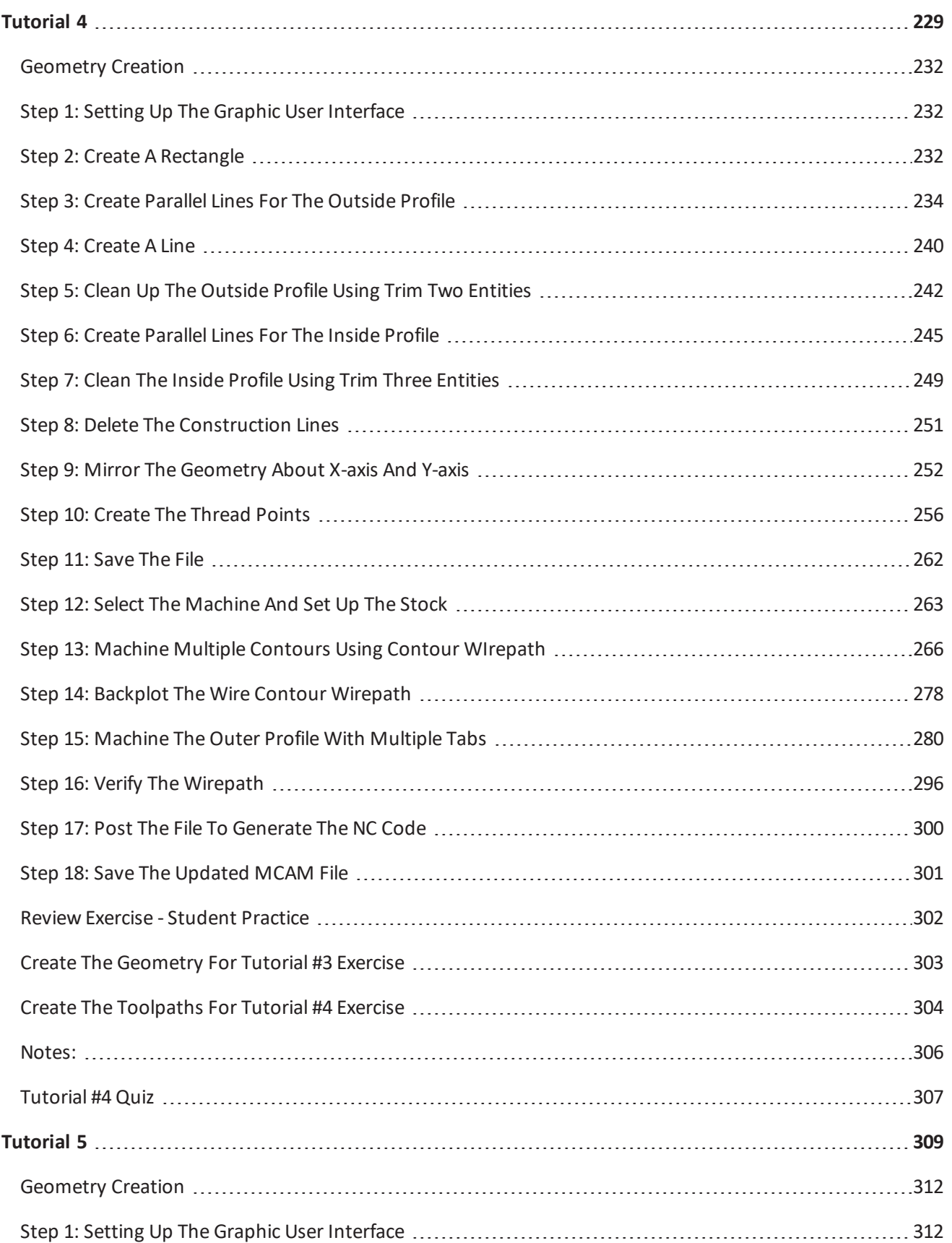

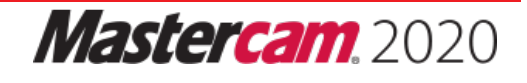

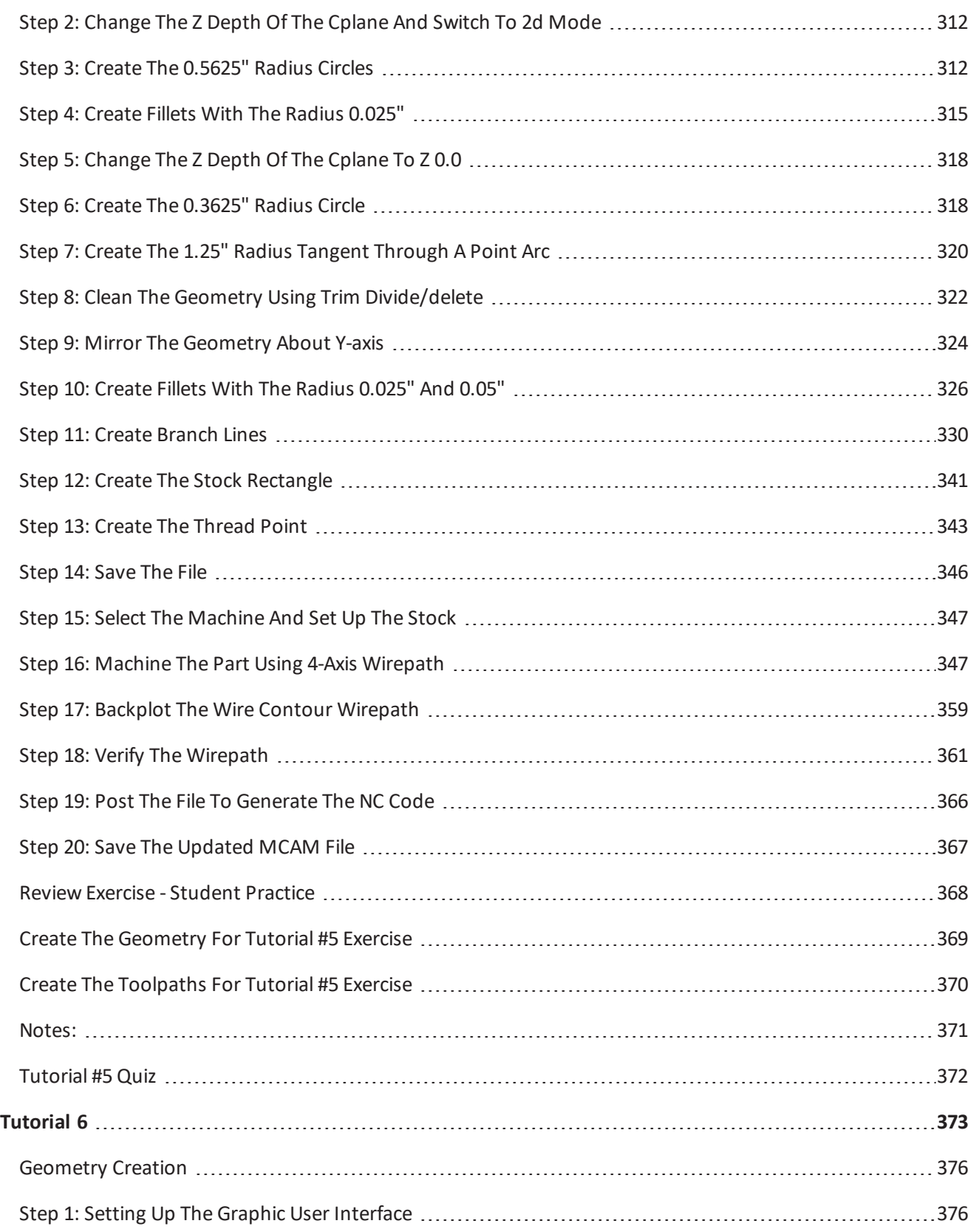

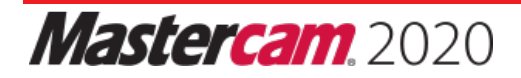

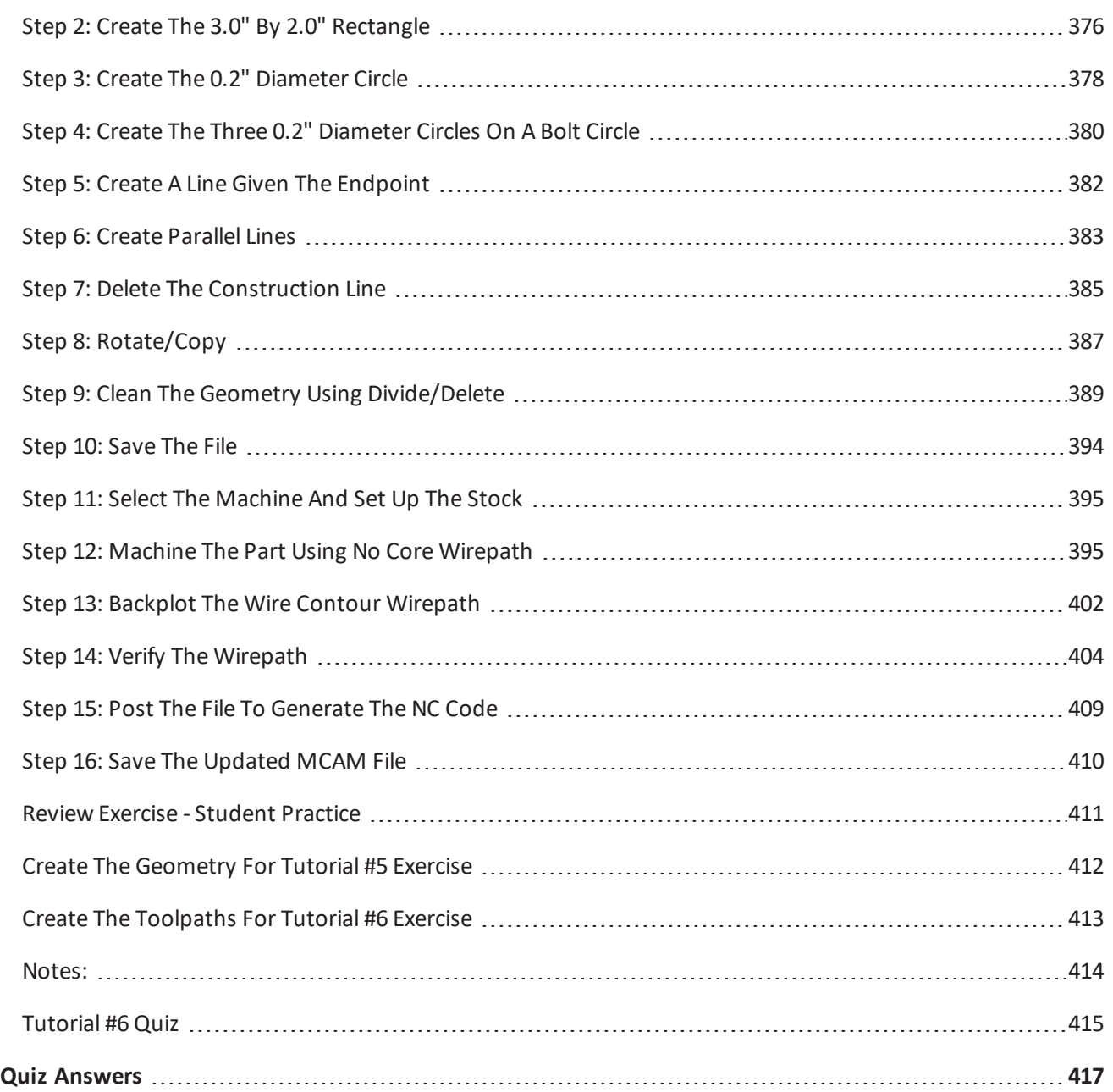

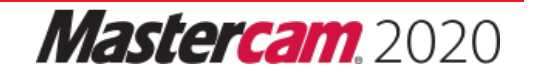

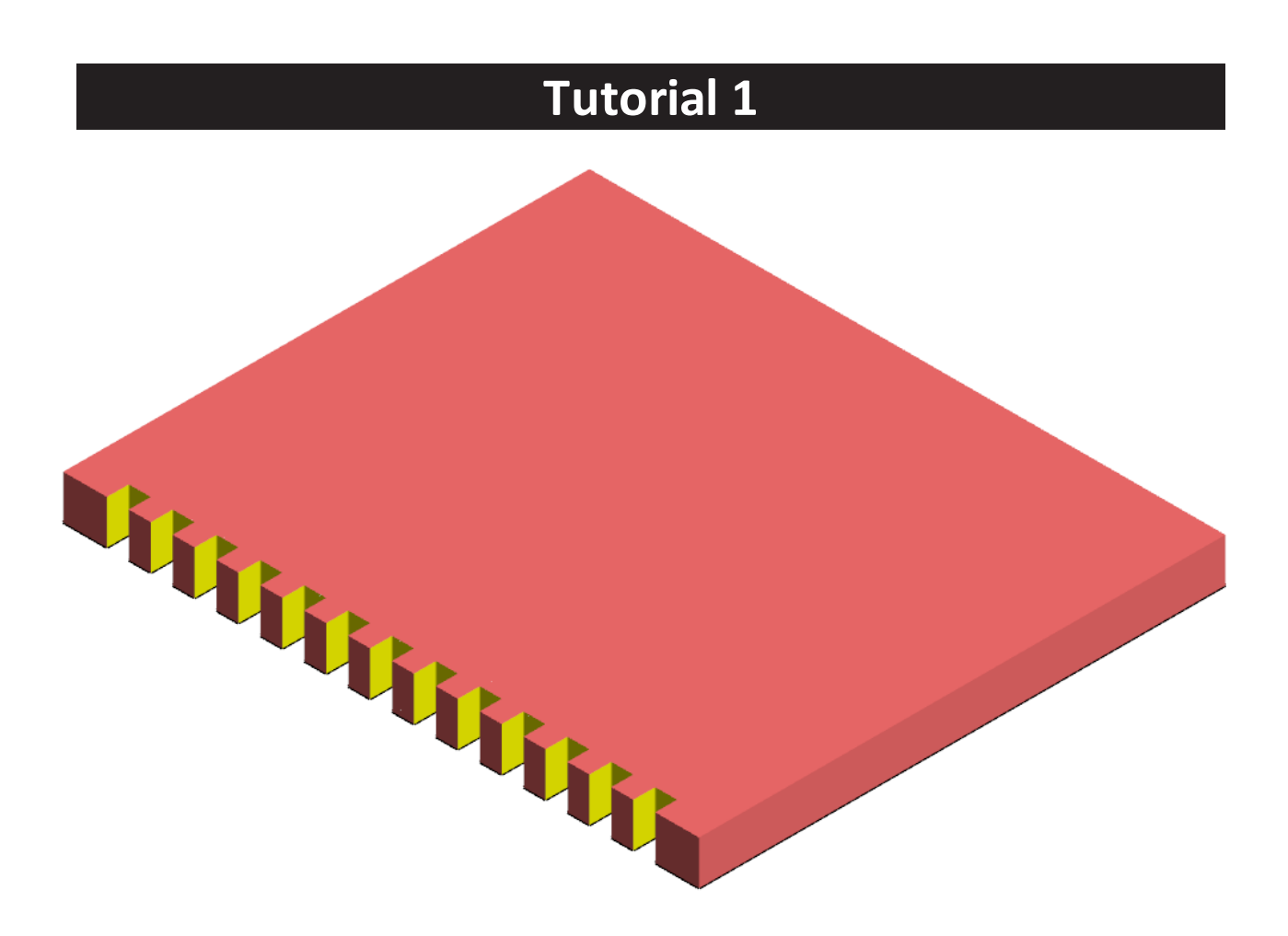

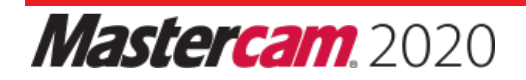

## **OVERVIEW OF STEPS TAKEN TO CREATE THE PART GEOMETRY:**

## **From Drawing to CAD Model:**

- ♦ The student should examine the drawing on the following page to understand what part is being created in the tutorial.
- ♦ From the drawing we can decide how to create the geometry in Mastercam.

## **Create the 2D CAD Model used to generate Wirepaths from:**

- ♦ The student will create the Top 2D geometry needed to create the wirepaths.
- ♦ Geometry creation commands such as Create Rectangle, Line Parallel, Trim, Translate, Create Thread Point, and Create Cut Points will be used.

## **Create the necessary Wirepaths to machine the part:**

♦ A Contour wirepath for open contour will be created to remove the material.

## **Backplot and Verify the file:**

- ♦ The Backplot will be used to simulate a step-by-step process of the wire's movements.
- ♦ The Verify will be used to watch the wire machine the part out of a solid model.

## **Post Process the file to generate the G-code:**

♦ The student will post process the file to obtain an NC file containing the necessary code for the machine.

## **TUTORIAL #1 DRAWING**

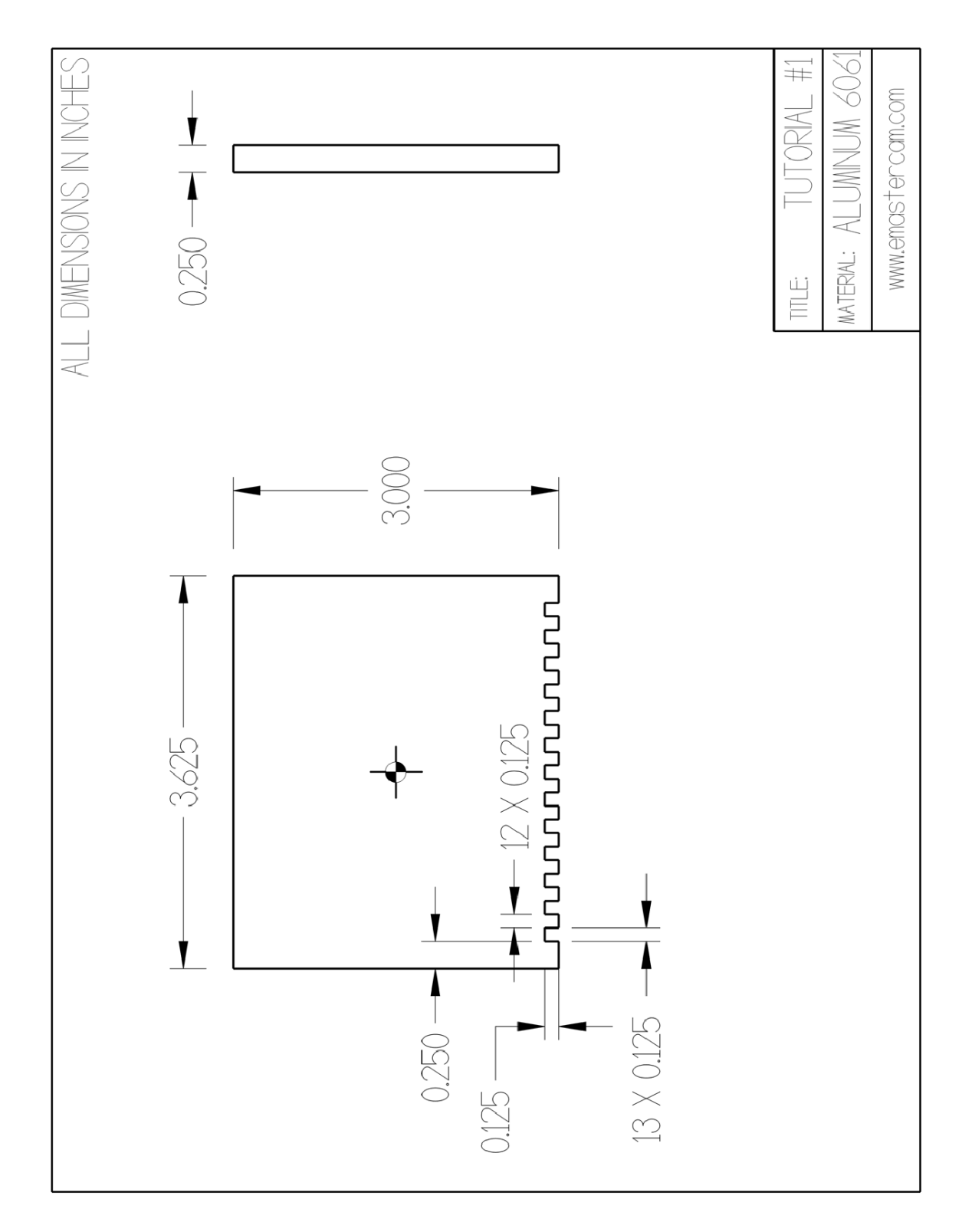

## **STEP 1: SETTING UP THE GRAPHICAL USER INTERFACE**

Please refer to the **Getting Started** section for more info on how to set up the graphical user interface.

## **STEP 2: CREATE THE 3.625" BY 3.0" RECTANGLE**

In this step, you will learn how to create a rectangle given the width, the height, and the anchor position.

*Step Preview:*

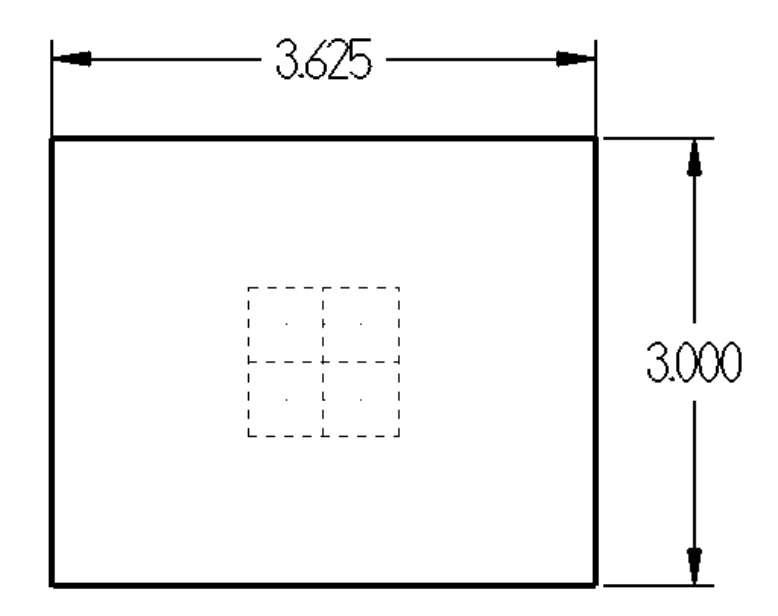

## **Wireframe**

♦ From the **Shapes** group, select the **Rectangle** icon.

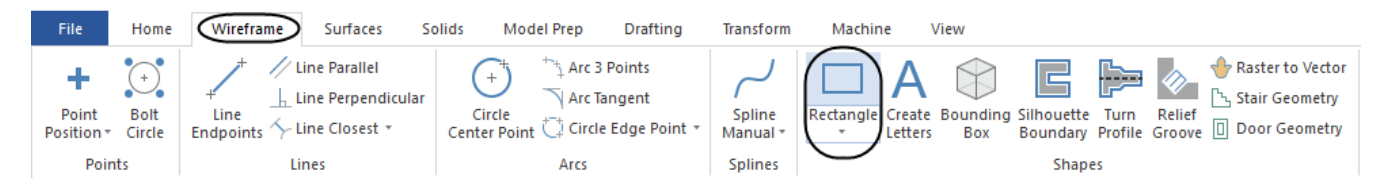

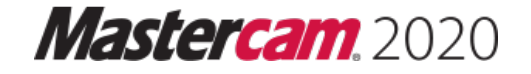

♦ Enter the **Width** and **Height** and enable **Anchor** to center as shown.

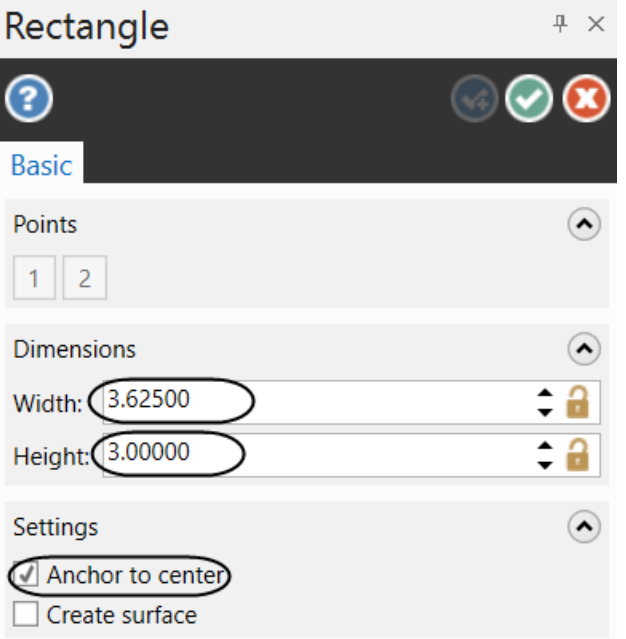

♦ [Select position of base point]: Select the **Origin** as shown.

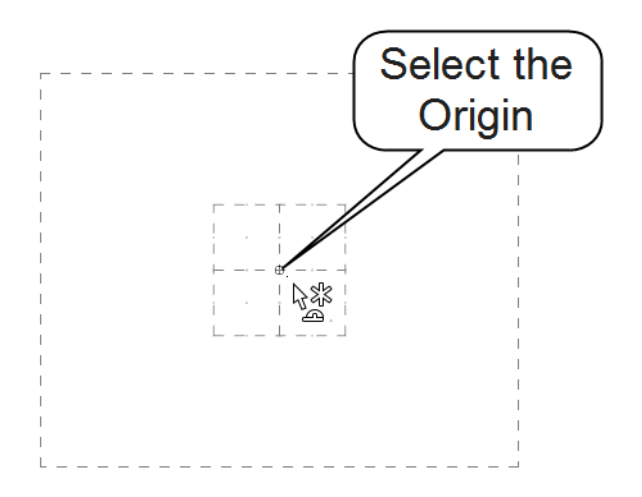

- ♦ Select the **OK** button to exit the **Rectangle** command.
- ♦ Press **Alt+F1** to fit the rectangle to the screen.

Note: While creating the geometry for this tutorial, if you make a mistake, you can undo the last step by using the Undo icon. You can undo as many steps as needed. If you delete or undo a step by mistake, just use the *Redo icon. To delete unwanted geometry, select the geometry first and then press Delete on the keyboard.*

Note: In the next few steps, you will create the profile with 13 identical shapes. You will create one shape first, *and then, by using the Translate command with the Copy option, generate the other twelve shapes.*

## **STEP 3: CREATE PARALLEL LINES**

In this step you will create the four parallel lines that will be used to create one of the shapes.

*Step Preview:*

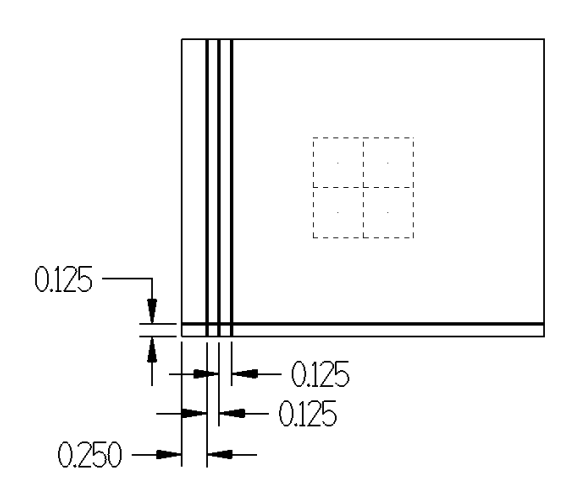

#### **Wireframe**

♦ From the **Lines** group, select **Line Parallel**.

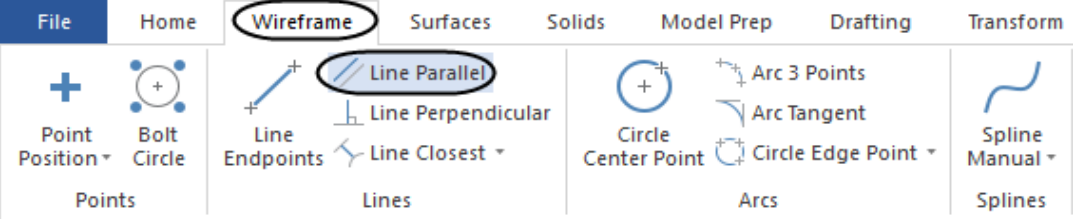

♦ [Select a line]: Select the lower horizontal line of the rectangle as shown.

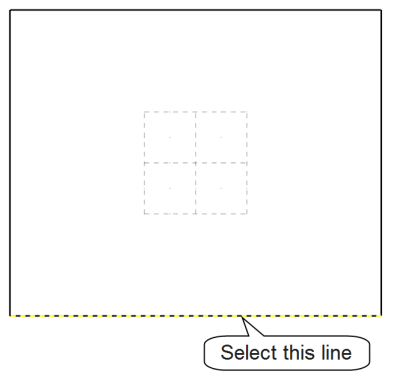

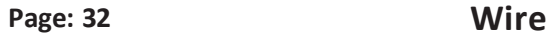

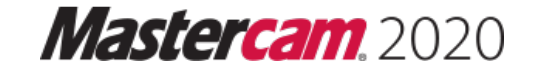

♦ [Select the point to place a parallel line through]: Select a point above the line as shown.

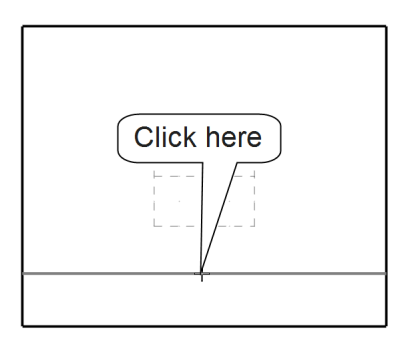

♦ Under **Offset Distance**, enter **0.125** as shown. Press **Enter**.

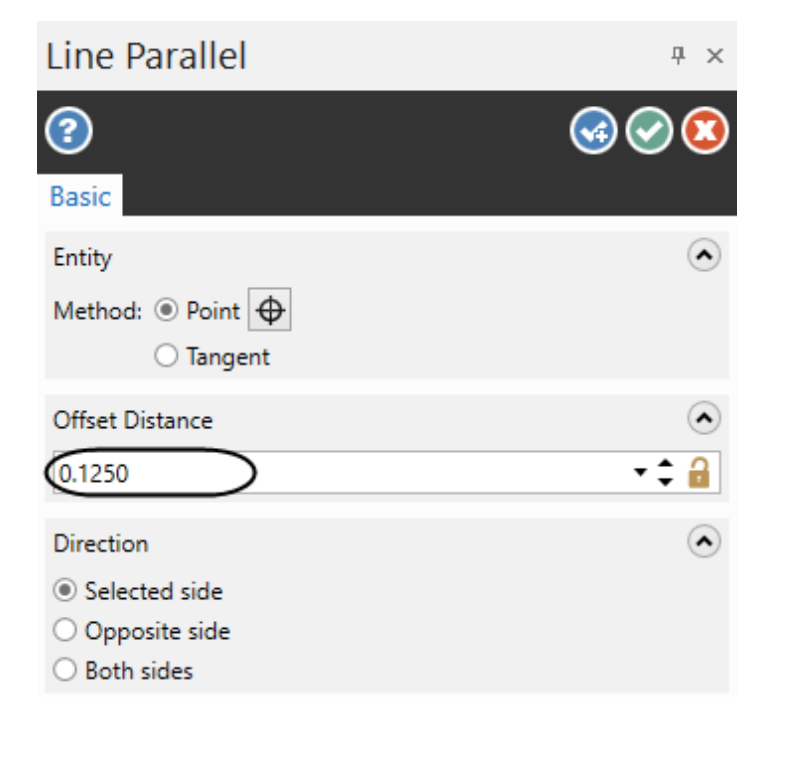

♦ Select **OK and Create New Operation** to stay in the command.

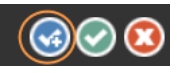

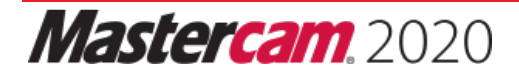

♦ [Select a line]: Select the left side vertical line of the rectangle as shown.

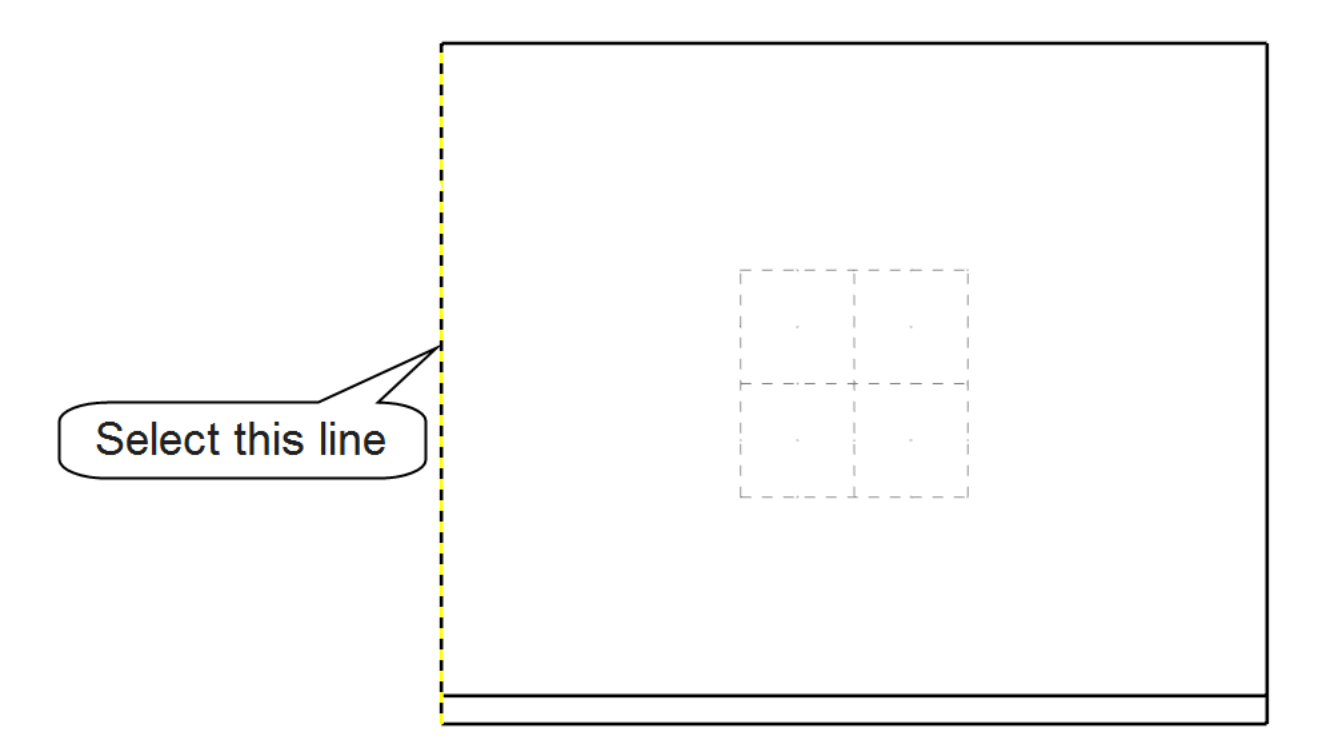

- ♦ [Select the point to place a parallel line through]: Select a point to the right of the selected line.
- ♦ Under **Offset Distance**, enter **0.25** as shown. Press **Enter**.

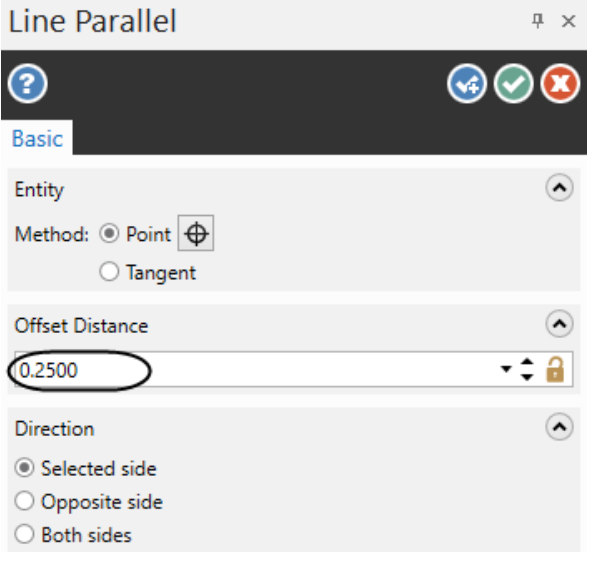

♦ Select **OK and Create New Operation** to stay in the command.

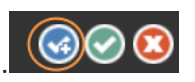

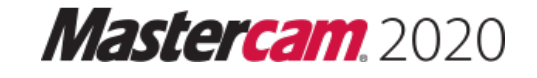

♦ [Select a line]: Select the vertical line that you just created as shown.

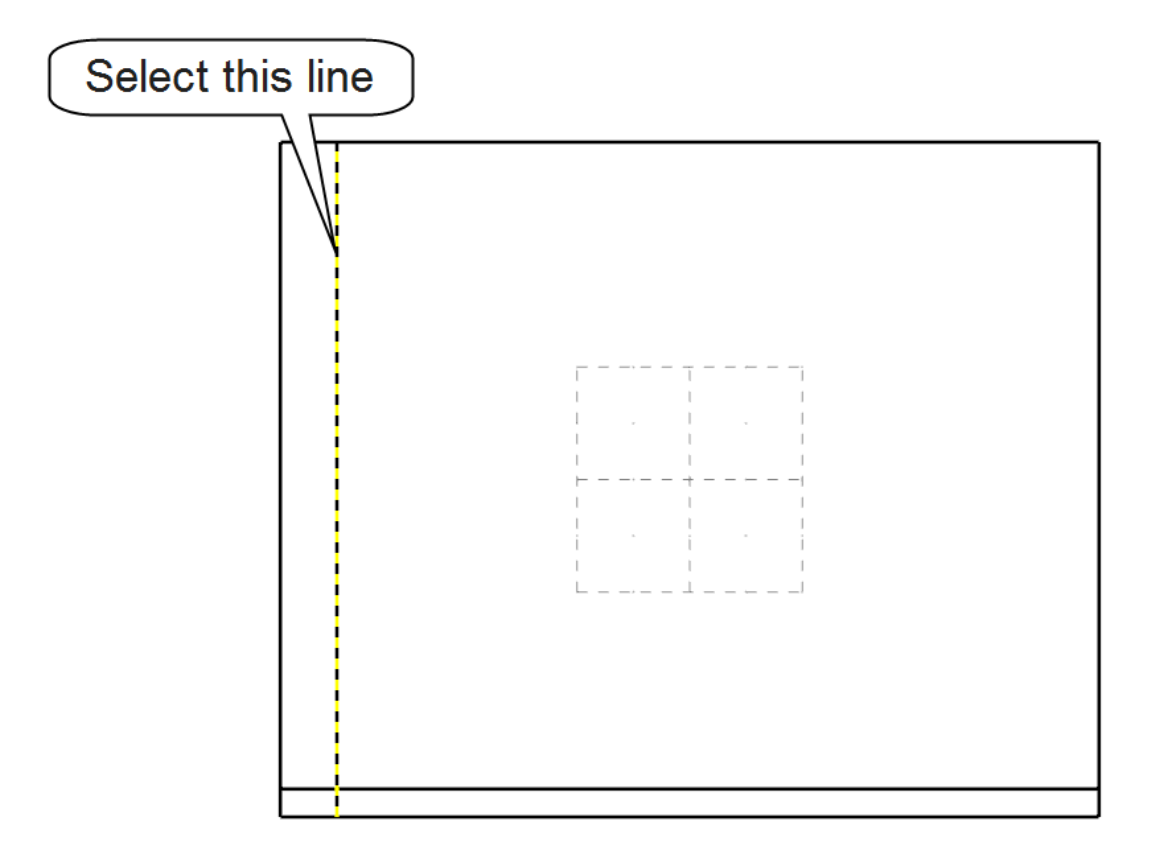

- ♦ [Select the point to place a parallel line through]: Select a point to the right of the selected line.
- ♦ Under **Offset Distance**, enter **0.125** as shown. Press **Enter**.

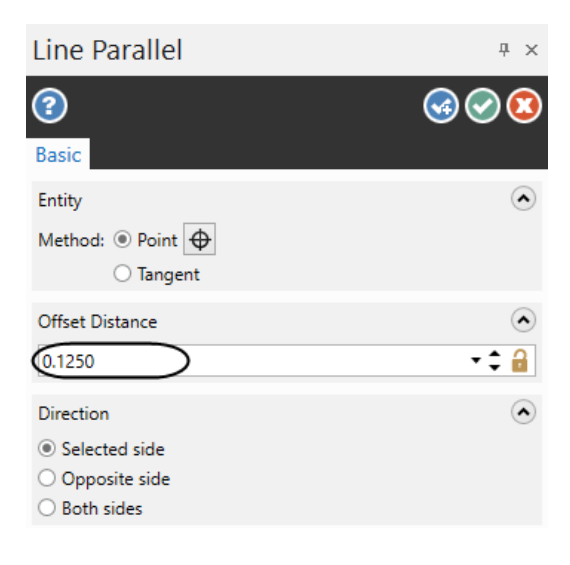

♦ Select **OK and Create New Operation** to stay in the command.

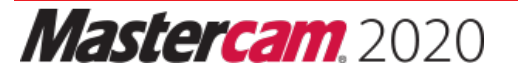

 $\bigcirc$ 

♦ [Select a line]: Select the vertical line that you just created as shown.

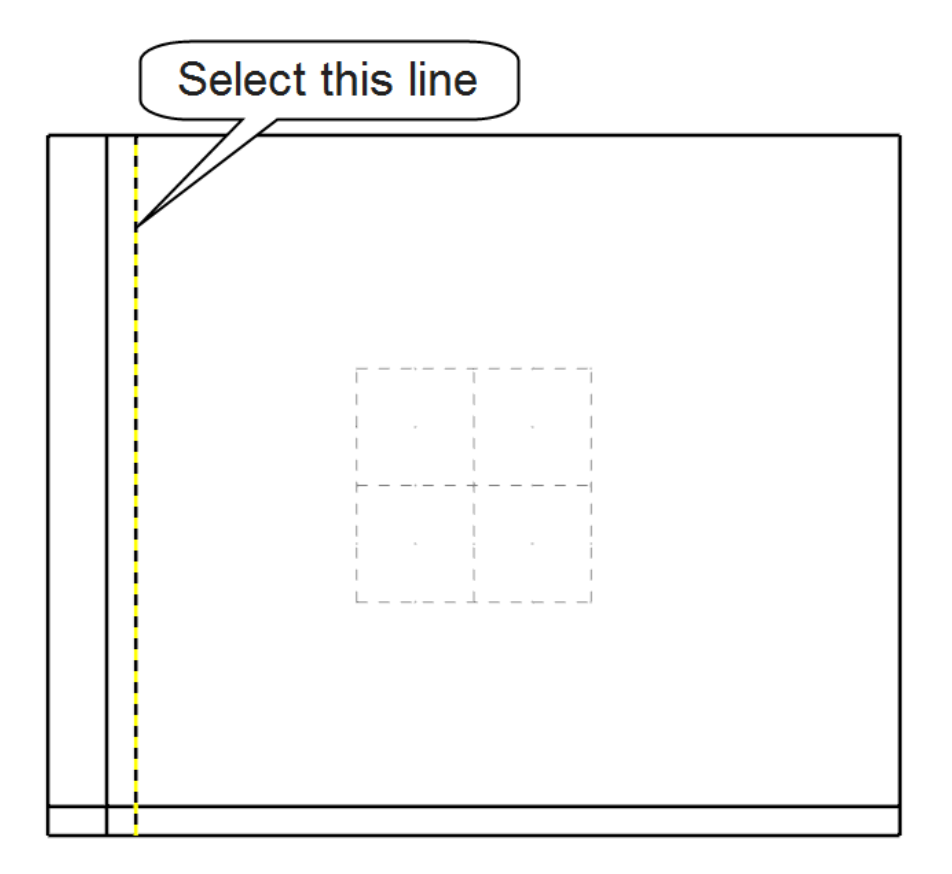

- ♦ [Select the point to place a parallel line through]: Select a point to the right of the selected line.
- ♦ Under **Offset Distance**, enter as shown. Press **Enter.**

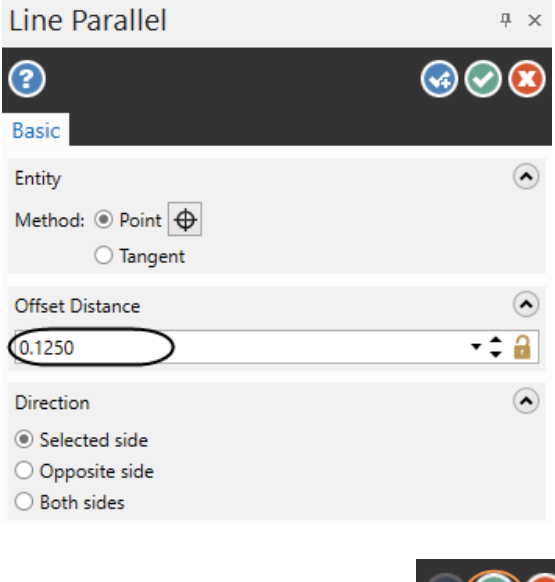

♦ Select **OK** to exit the command.

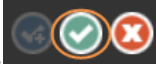

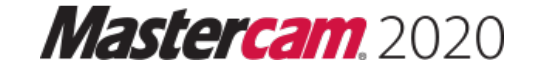

♦ The geometry should look as shown.

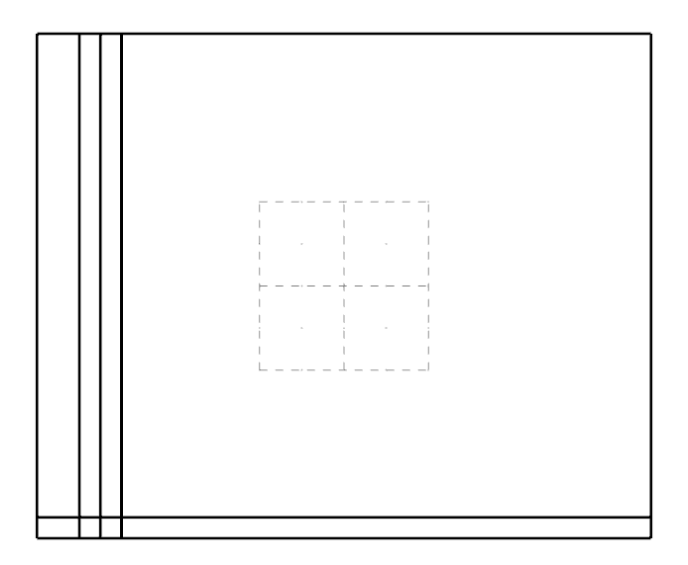

## **STEP 4: TRIM THE LINES**

This step shows how to use the **Trim 3 Entities** and the **Divide/delete** commands to clean up the shape.

*Step Preview:*

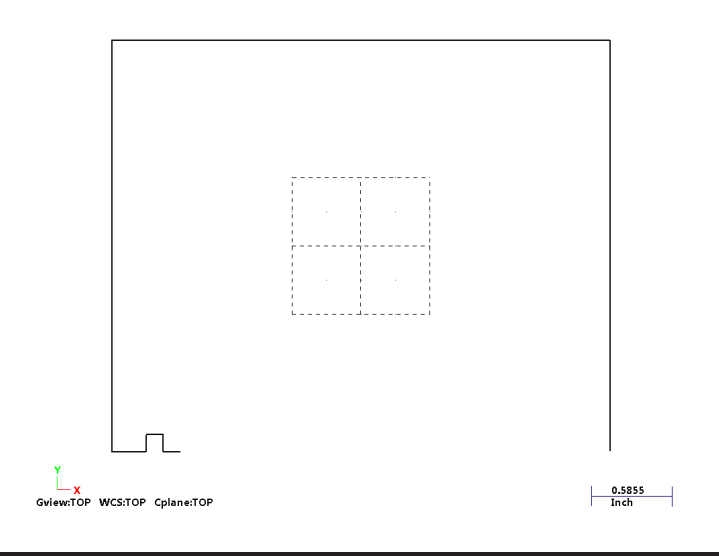

Note: During the trimming process it is very important to select the entities exactly in the order and at the *locations as shown in the graphics on the following pages.*

Trim 3 entities command requires a special selection. The first two entities that you select are trimmed to the *third, which acts as a trimming curve. The third entity is then trimmed to the first two.*

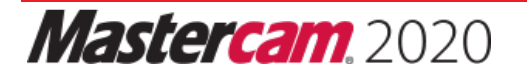

## **STEP 9: SELECT THE MACHINE AND SET UP THE STOCK**

In Mastercam, you select a Machine Definition before creating any toolpaths. The Machine Definition is a model of your machine tool's capabilities, features, and it acts like a template for setting up machining jobs. The machine definition ties together three main components: the schematic model of your machine tool's components, the control definition that models your control unit's capabilities, and the post processor that will generate the required machine code (G-code). For the purpose of this tutorial, we will be using the Wire Default machine.

Note: If you already have a wire in the Toolpaths Manager, do not select another machine. Expand Properties and select Files. When the Machine Group Properties dialog box appears, on the File tab select Replace *button under the Machine - Toolpath Copy section, and open the file of WIRE DEFAULT MM.MCAM-WMDWIRE DEFAULT.MCAM-WMD. Once finished, select OK to exit the dialog box. Otherwise, please follow next step.*

## **Machine**

♦ From the **Machine Type** group, click on the pull down arrow under **Wire** and select **Default** as shown.

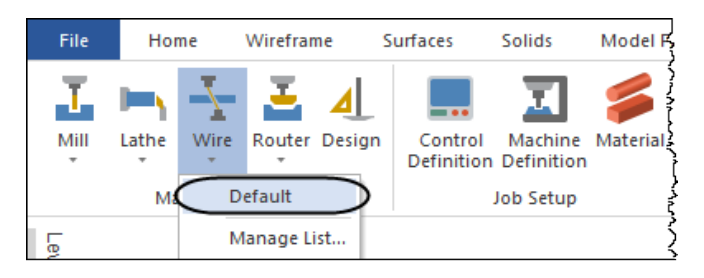

## **STEP 10: MACHINE THE OPEN PROFILE USING CONTOUR WIREPATH**

**Contour Wirepaths** have the same general shape in both the XY plane (the lower contour) and the UV plane (the upper contour). Contour wirepaths can taper inward or outward, and you can specify the location of the land, the point at which the taper begins. You can further modify the shape of the contour wirepath by specifying how Mastercam handles sharp and smooth corners. A contour wirepath can also be based on an open boundary and used for cutting off or trimming a part.

*Toolpath Preview:*

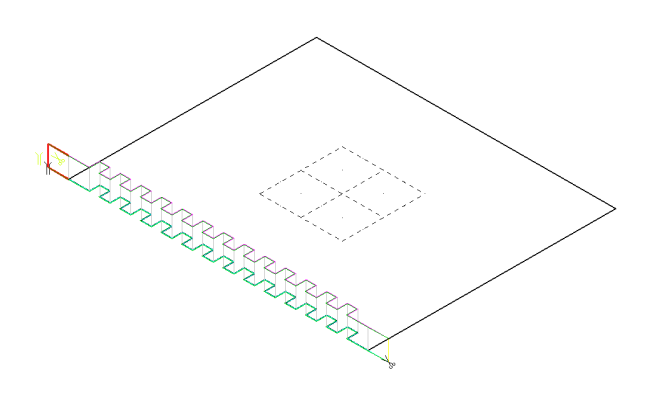

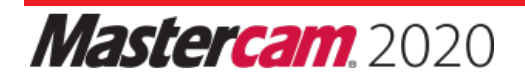

## **Wirepaths**

♦ From the **Wirepaths** group, select **Contour**.

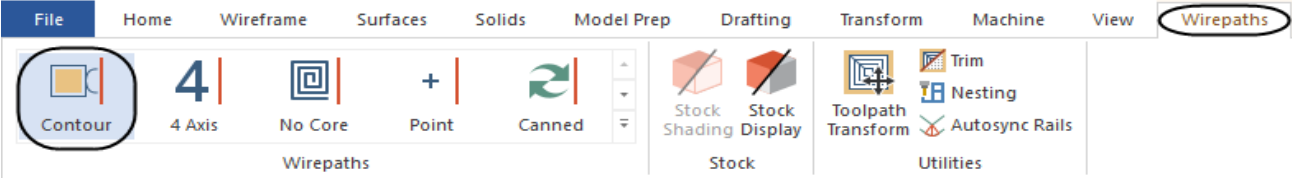

♦ From the **Chaining** dialog box, select the **Point** button.

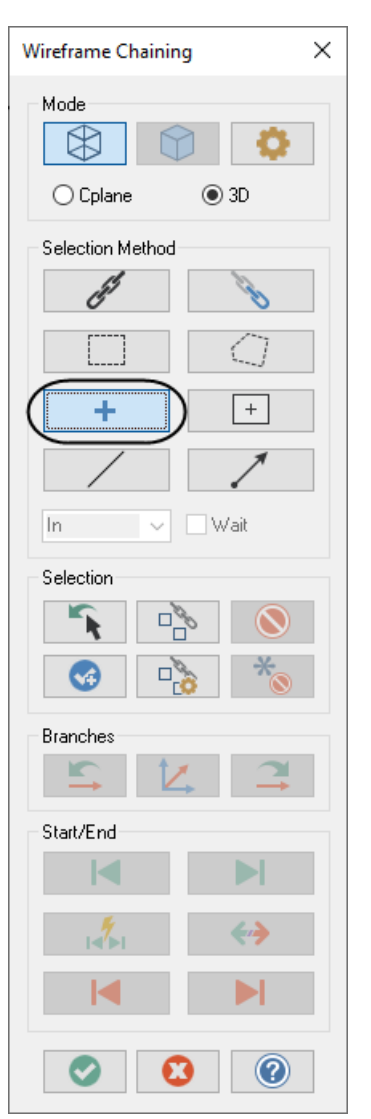

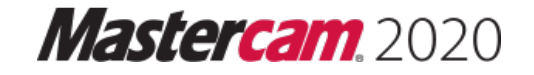

♦ [Contour: select chain 1]: Select the thread point as shown.

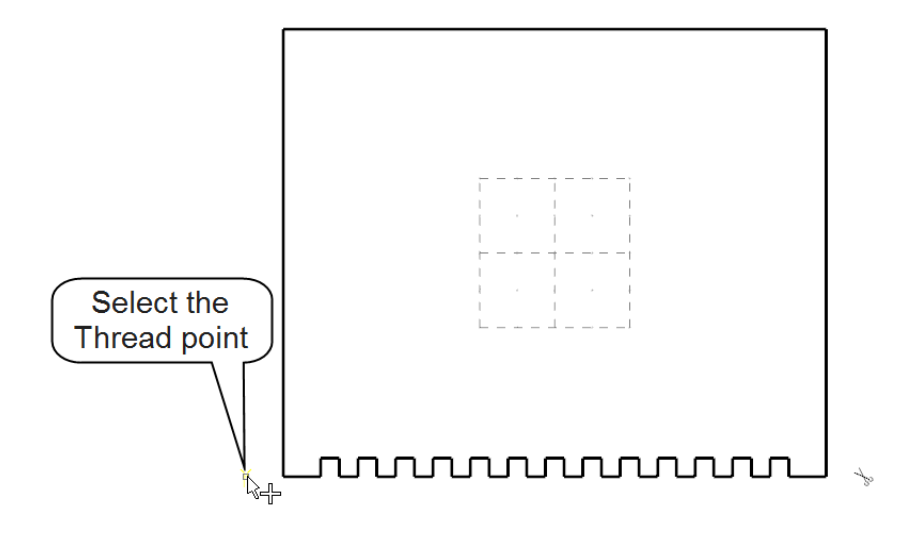

♦ From the **Chaining** dialog box, select the **Partial Chain** button.

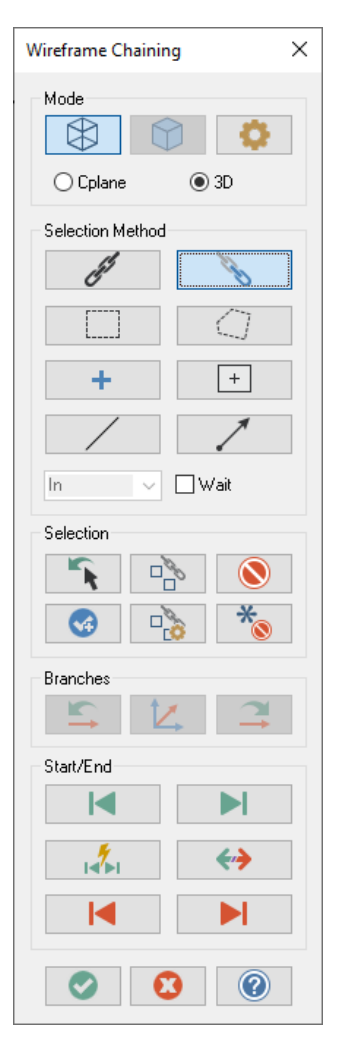

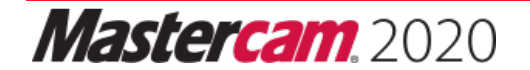

♦ [Select the first entity]: Select Entity A as shown.

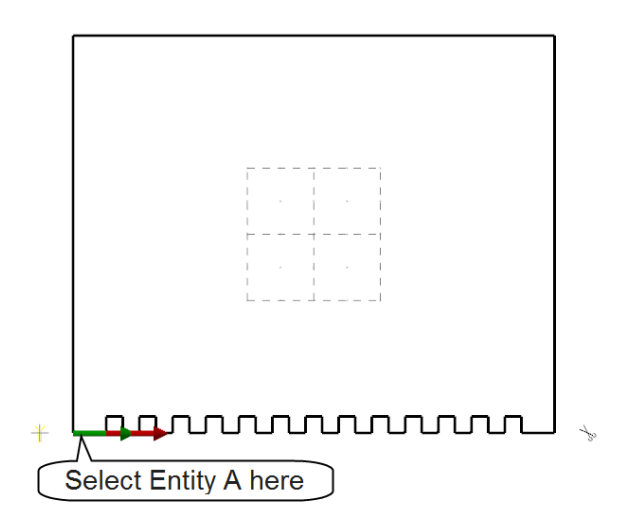

♦ The direction of the chain should be toward the right. Otherwise use the **Reverse** button.

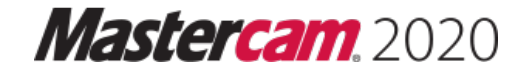

 $\Leftrightarrow$ 

♦ [Select the last entity]: Select Entity B as shown.

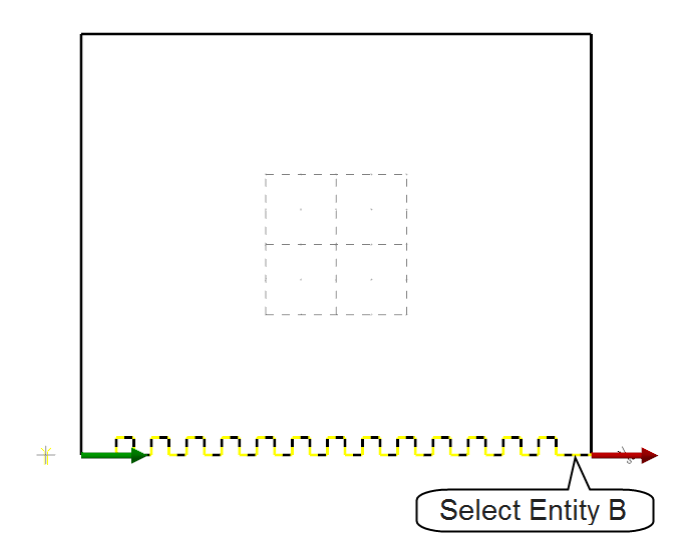

♦ From the **Chaining** dialog box, select the **Point** button.

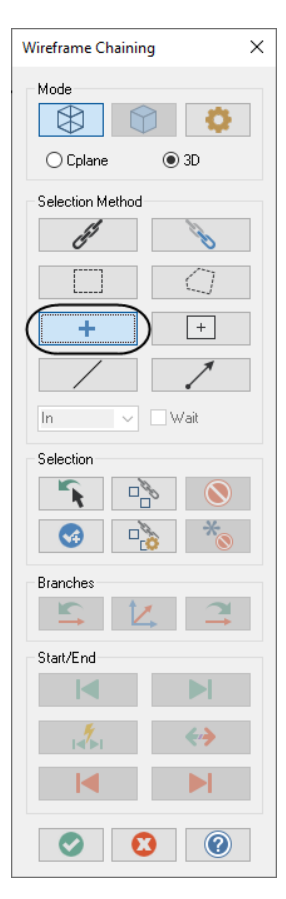

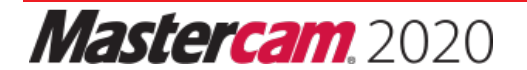

♦ [Contour: select chain 3]: Select the **Cut point** as shown.

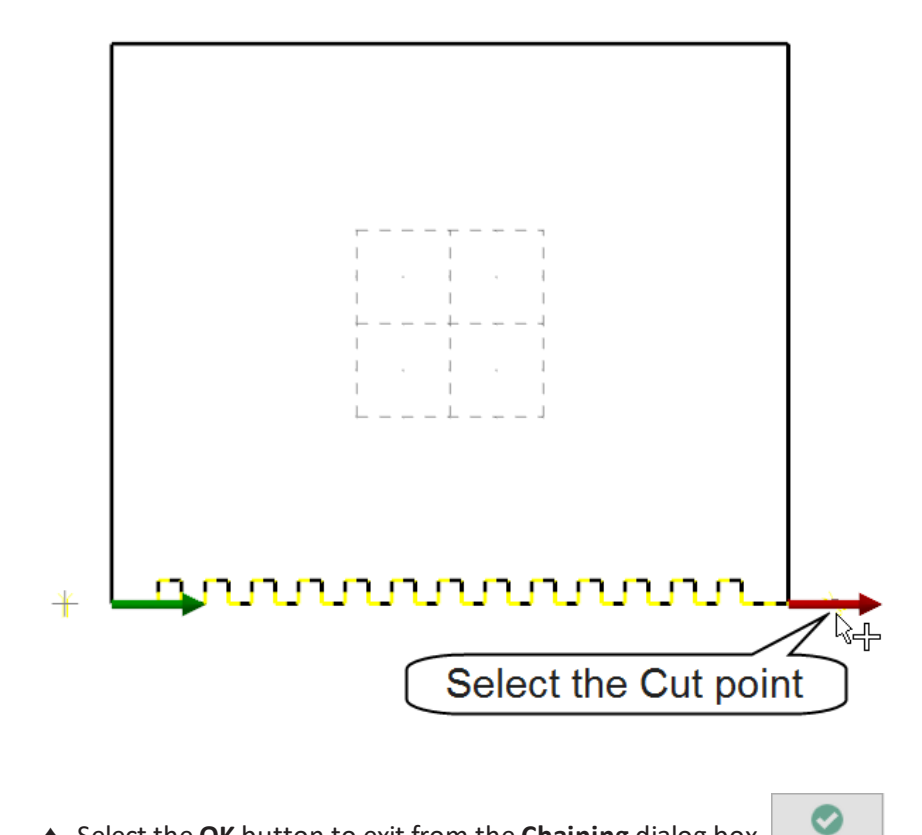

♦ Select the **OK** button to exit from the **Chaining** dialog box.

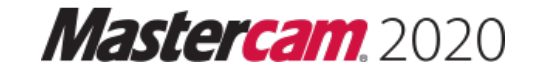

## *10.1 Wirepath Type*

♦ In the **Wirepath Type** page, the **Contour** toolpath should already be selected.

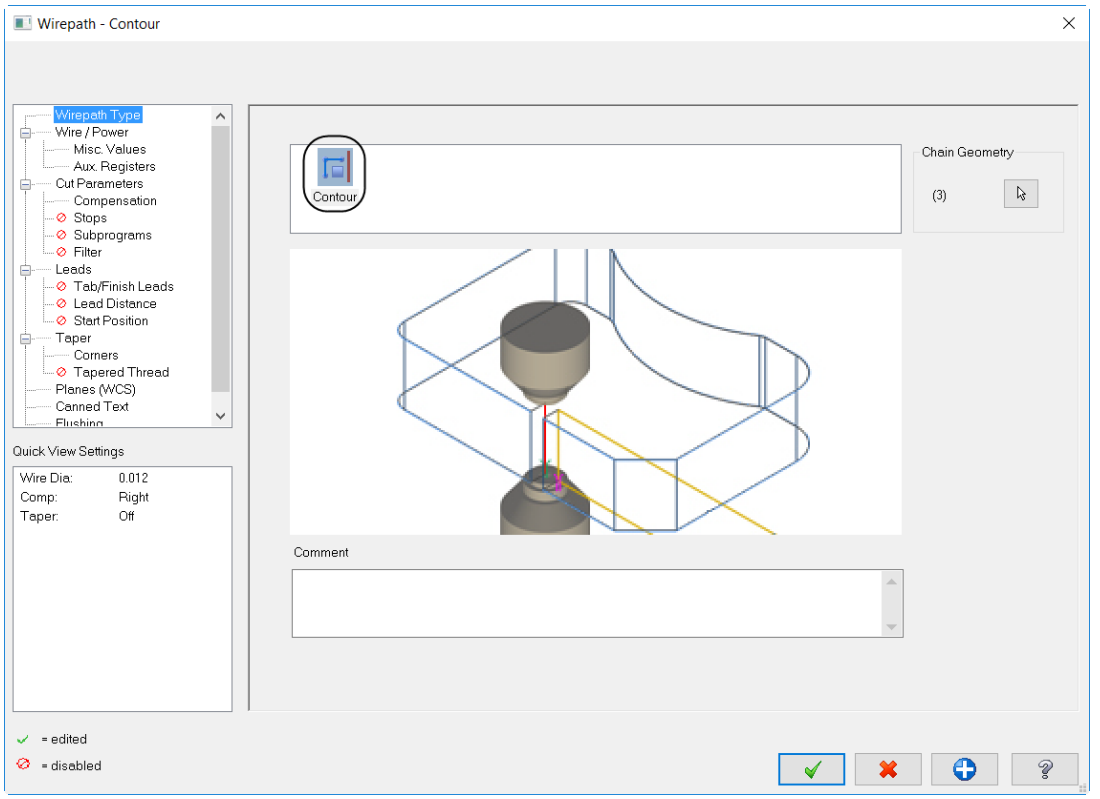

Note: Mastercam updates the pages as you modify them and then marks them, in the Tree View area, with a *green check mark. Pages that are not enabled are marked with a red circle and slash.*

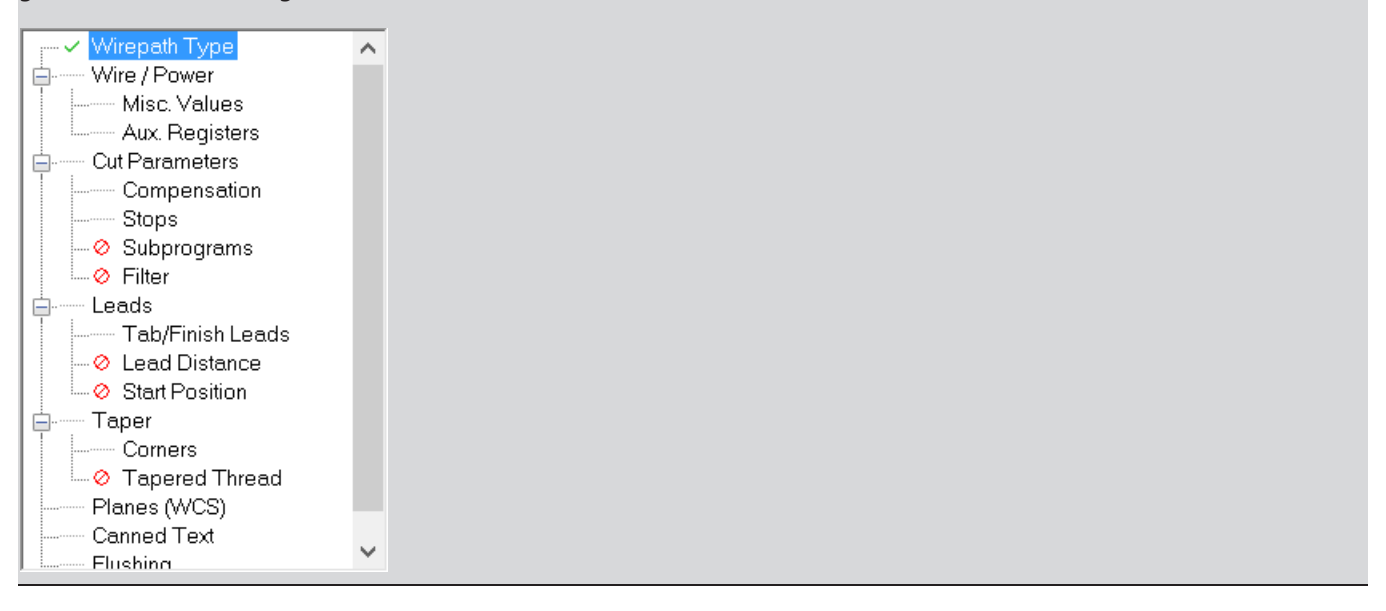

#### *10.2 Set the Wire/Power parameters*

The **Wire/Power** page allows you to choose a wire power settings library file and use its values for the wirepath operation. You can also set the pass number to use for the first pass of the wirepath, and specify the settings for a single pass. To edit the power settings for each pass you have to disassociate the wirepath from the power settings library by unselecting the **Associate to library** check box.

- ♦ From the **Tree View** area, select **Wire/Power**.
- ♦ Set the parameters for **Pass #1** (Roughing Pass) as shown below.

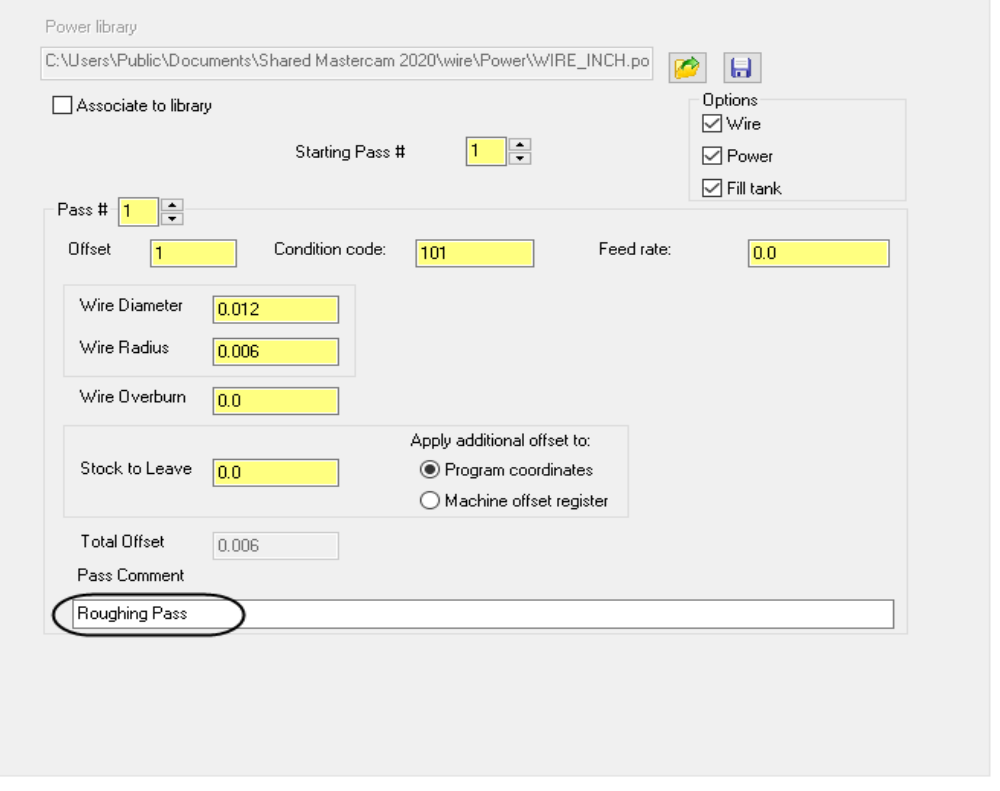

**Pass #** is used to enter the pass number to edit the settings for a single pass in the current library.

**Offset** allows you to set the wire offset register number. You may need to refer to your wire machine documentation for this information.

**Condition Code** is a wire machine-specific value that corresponds to a register number. Refer to your wire machine documentaion codes for material and wire type and thickness.

**Feed rate** is available if needed by the controller. Most EDMs do not use a feed rate.

**Wire diameter/radius** sets the wire diameter/radius value and is automatically updated when one of the values is entered.

**Wire overburn** sets the amount of material beyond the wire diameter that can be removed.

**Stock to Leave** sets the amount of stock to leave for all passes. Stock to Leave offsets the wire in the direction specified by the Compensation Direction. In our case is set to 0.0 because this parameter is commonly set at the controller.

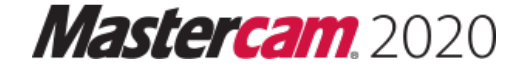

- ♦ Select the upper arrow and change the **Pass #** to **2**.
- ♦ Set the parameters for **Pass #2** (Skim cut) as shown.

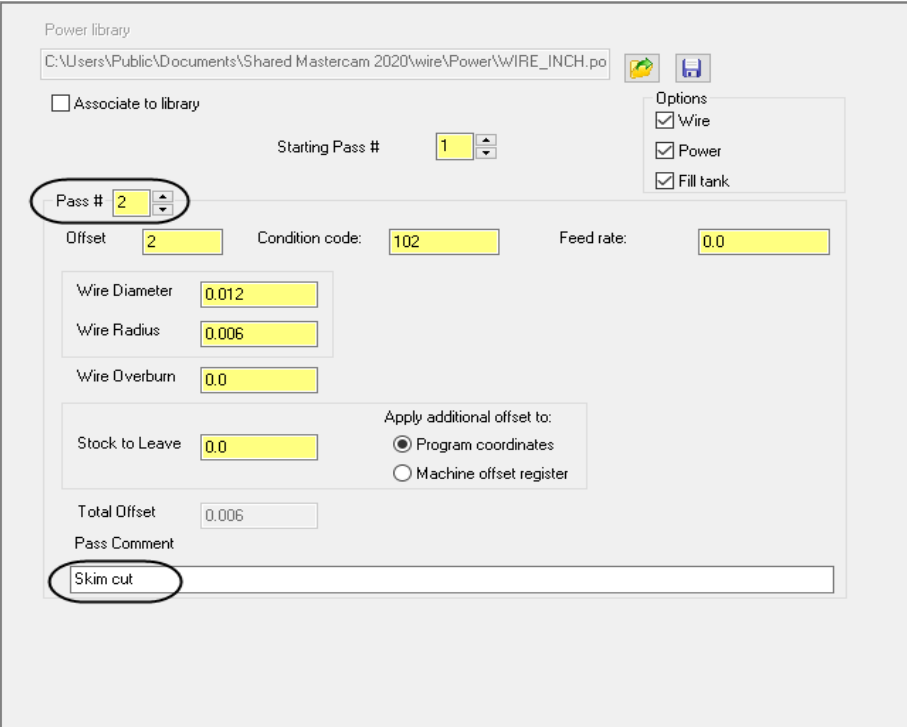

Note: If you want to save this power library for other jobs, you can select the Save icon as shown in the image below. For the purpose of this tutorial, we will not save the power library. The Power folder will automatically be opened, and in the File name field you can enter the name of the library and then save it.

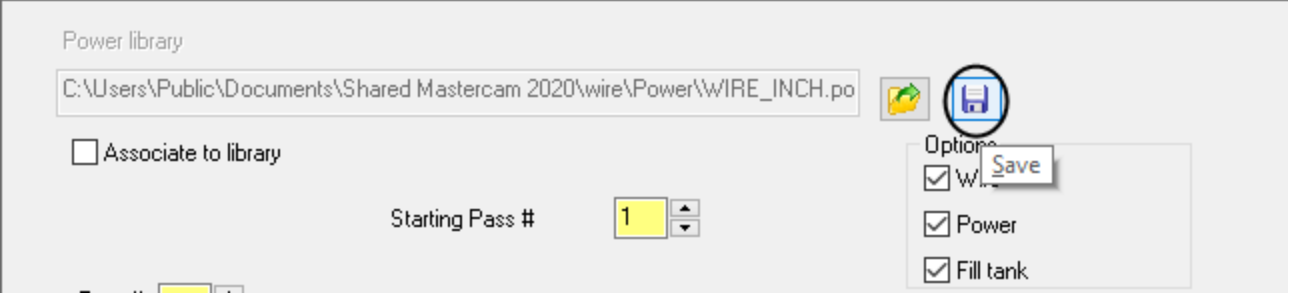

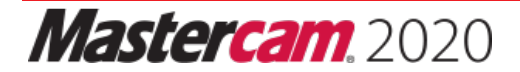

#### *10.3 Set the Cut Parameters*

The **Cut Parameters** page is used to define the type and the number of cuts you will make in the wirepath, to control the stop codes, to suppress thread or cut flags. You can also divide the cuts into separate operations.

Mastercam Wire supports three main categories of cuts: rough and skim cuts before the tab, tab cuts, and skim cuts after the tab. The **Cut Parameters** page lists the programmed cuts and indicates their grouping as operations.

- ♦ From the **Tree View** area, select **Cut Parameters**.
- ♦ Change the parameters to make one rough pass and one finish pass.

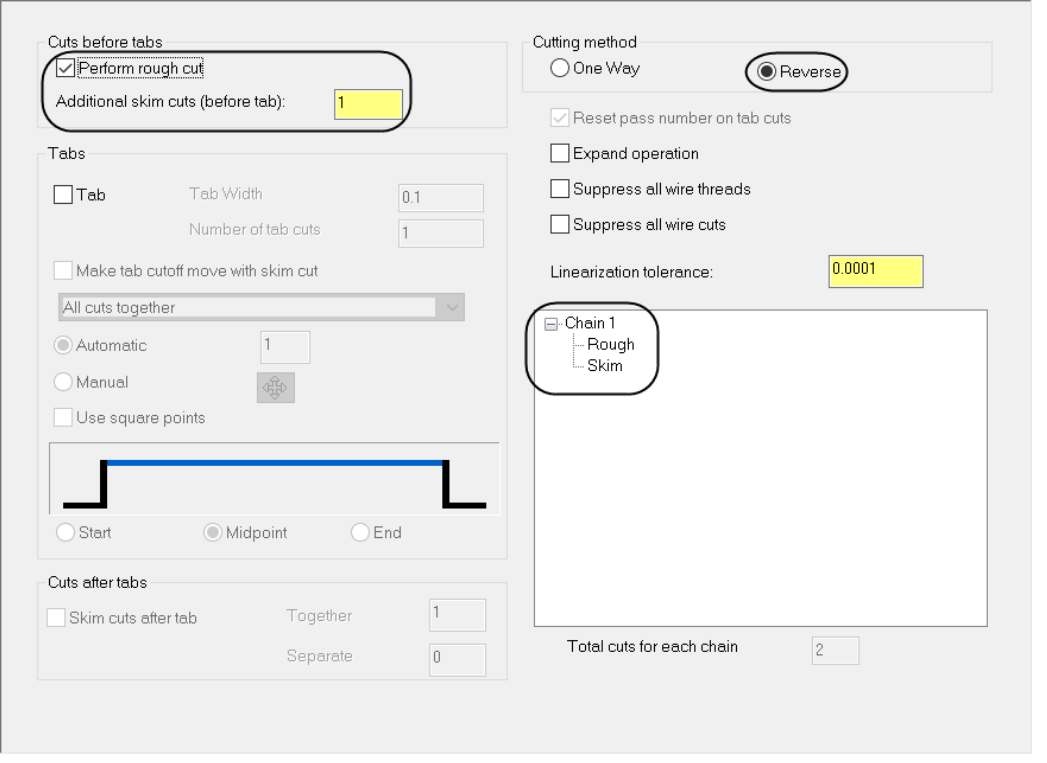

**Perform rough cut** is used to create a rough cut for the contour. The rough cut uses the Starting Pass # from the Wire power settings library.

**Additional skim cuts (before tab)** allows you to enter the number of passes before cutting the tab.

**Cutting method** set to **Reverse** is used when multiple passes are set for the toolpath. With Reverse enabled, Mastercam reverses the direction of the previous pass at the end of the contour or at the tab.

Note: For this part you do not need to add a tab on the contour as the part can be clamped from the opposite *side, which is not machined in this operation.*

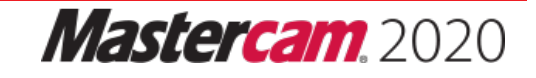

#### *10.4 Set the Compensation parameters*

**Compensation** page allows you to set the compensation method by which Mastercam Wire offsets the wire from the wirepath. Choose to offset the wire to the right or left of the wirepath. You can eliminate arcs in the wirepath that are less than or equal to the radius of the wire, or insert arc moves around corners in the wirepath. It also allows you to check for and eliminate unwanted intersections in the wirepath.

- ♦ From the **Tree View** area, select **Compensation**.
- ♦ Select the **Cut Parameters** page and change the **Compensation** direction to **Right** as shown.

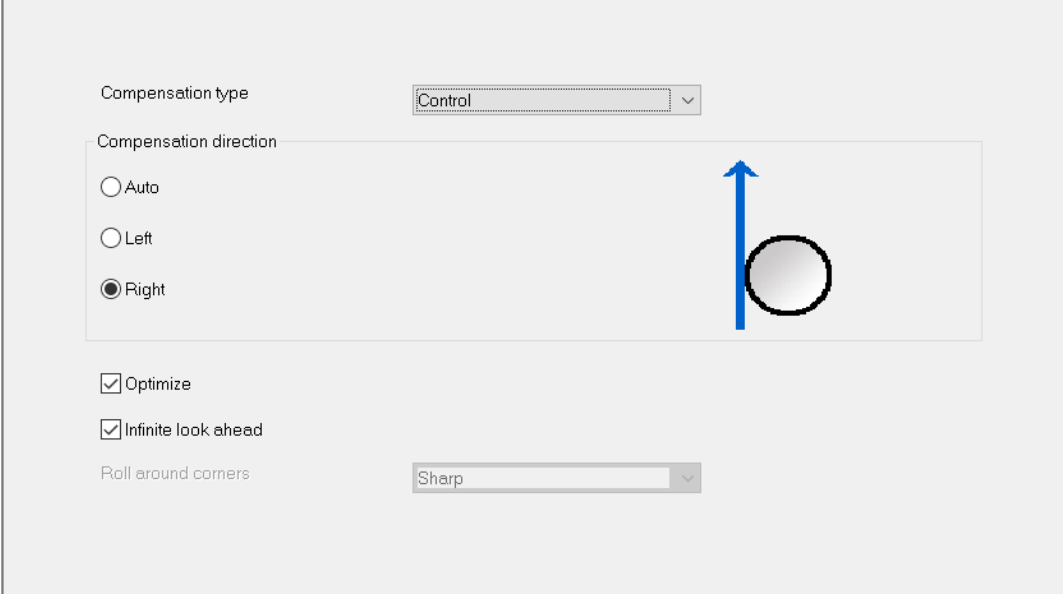

**Compensation type** sets to **Control** outputs control codes for compensation and does not compute the compensated wirepath.

**Compensation direction** allows you to offset the wire to the right or left of the wirepath. **Auto** sets the compensation direction depending on the location of the thread point inside or outside of the contour.

**Optimize** eliminates arcs in the wirepath that are less than or equal to the radius of the wire.

**Infinite look ahead** checks for wirepath self-intersections along the entire contour before creating the wirepath. If Mastercam Wire finds a wirepath intersection, it modifies the wirepath so that it does not cut the portion of the part that comes after the intersection.

**Roll around corners** inserts arc moves around corners in the wirepath. The radius of the arc moves equals the radius of the wire. Not available with compensation type set to **Control**.

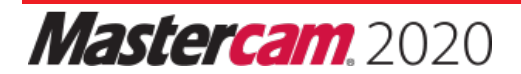